## **Connecting to CCM-Wireless (Chromebook)**

*CCM-Wireless is a secured network for CCM students, faculty, and staff. To easily connect to CCM-Wireless, please follow these steps:*

1. Click on the bottom right of your home screen.

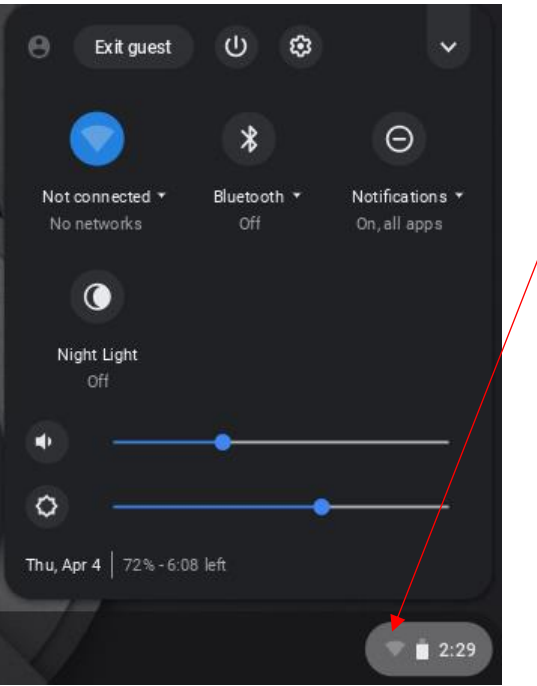

2. Click on the Wi-Fi icon

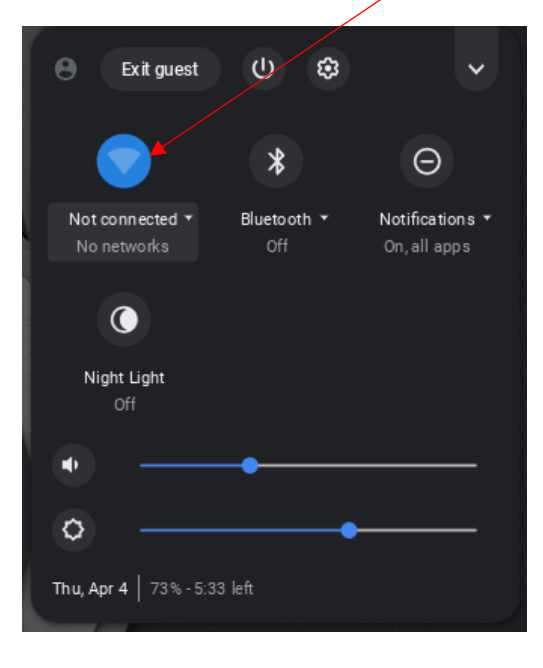

3. Click on CCM-Wireless.

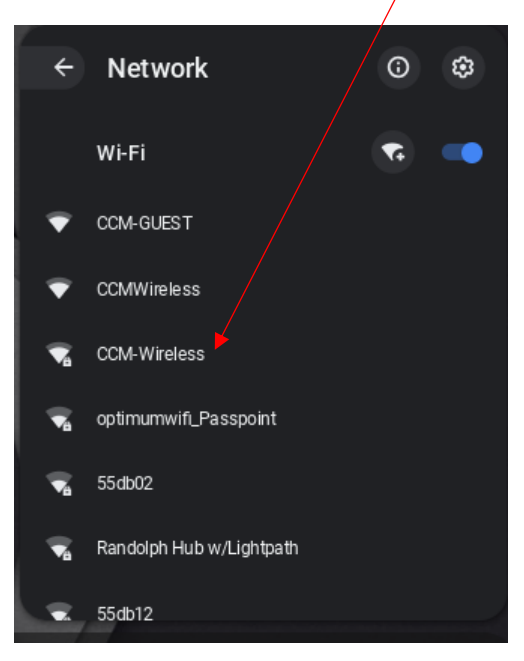

- 4. A window should pop up to enter selections and your Username and Password.
- 5. Select:
	- a. Make sure you are connecting to: CCM-WIreless
	- b. EAP Method select PEAP
	- c. EAP Phase 2 authentication select MSCHAPv2
	- d. Server CA certificate select Do not check
- 6. Click Connect

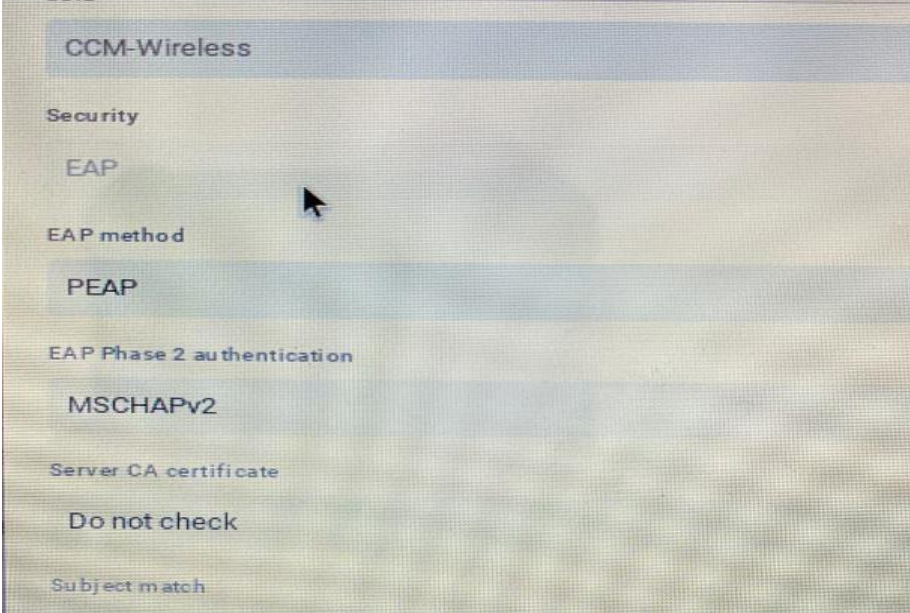

If you are prompted for a Domain Suffix Match, enter: ccm.edu

## **Connecting to CCM-Wireless (Chromebook)**

- 7. Scroll down to enter your Username and Password.
	- a. *If you are a CCM Student:* Enter your Titans Direct Username and Password. Click connect when done.
	- b. *If you are a CCM faculty or staff:* Enter your network Username and Password. Click connect when done.

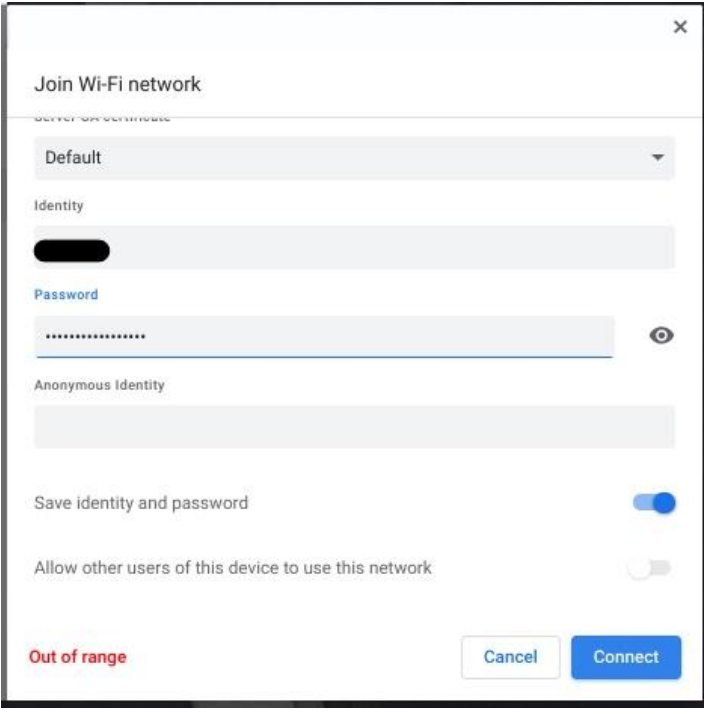

- 8. Click connect.
- 9. You are now connected to CCM-Wireless.